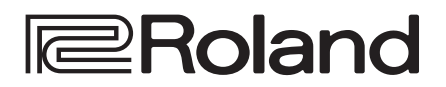

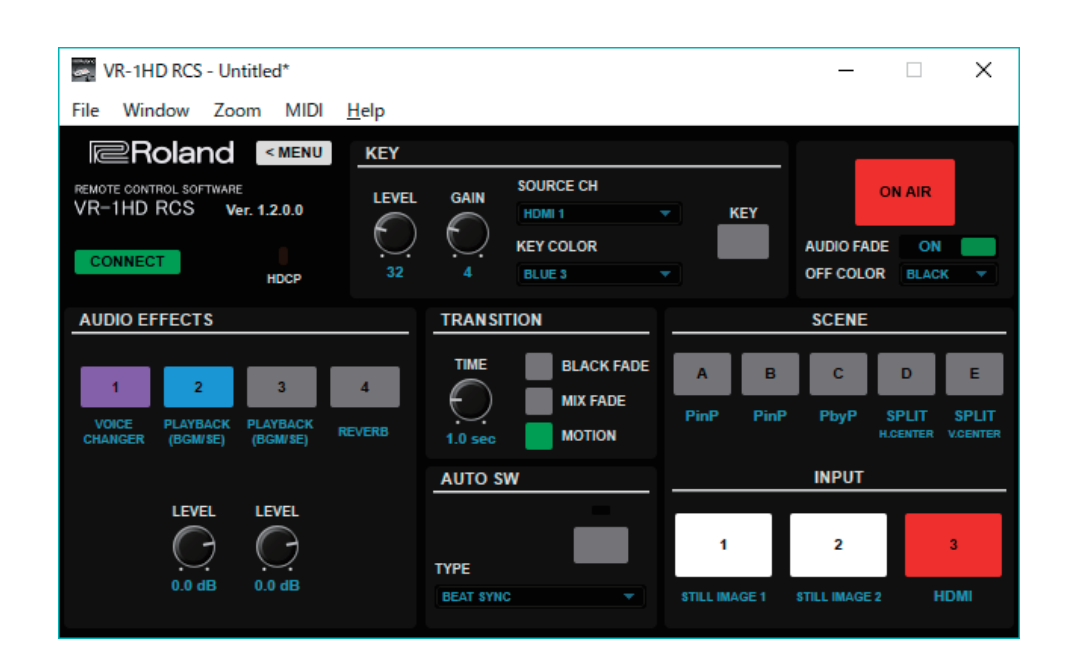

**VR-1HD RCS is a program for remote control of the VR-1HD. \* The program runs on both Windows and Mac.**

# **Dedicated Remote Control Software VR-1HD RCS**

**Owner's Manual** 

**Version 1.2.0 and later**

# **Contents**

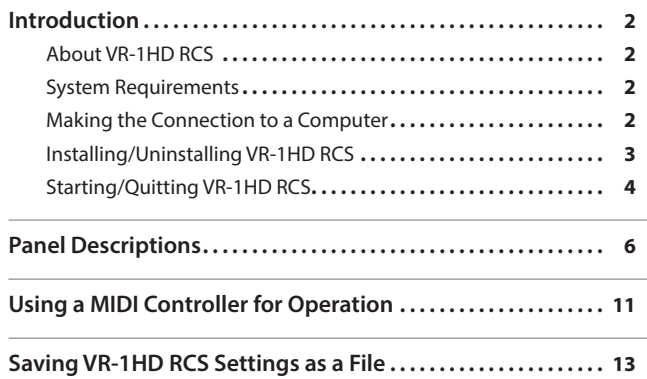

**VR-1HD RCS is supported in VR-1HD system program version 1.2 and later. You must update the system program of the VR-1HD unit to the latest version before using this software.**

# <span id="page-1-0"></span>About VR-1HD RCS

VR-1HD RCS is software for connecting a computer and the VR-1HD via USB and operating the VR-1HD remotely using the computer (\*1). From VR-1HD RCS, you can perform panel operations and make menu settings on the VR-1HD. You can also save the settings of the connected VR-1HD to the computer as a file, and save settings created in VR-1HD RCS to the VR-1HD.

Performing operations in VR-1HD RCS is possible even when no connection is made to the VR-1HD (offline) (\*2). This means that at times such as during prior planning for system design, you can create settings using only VR-1HD RCS and save the created settings to the on-site VR-1HD later.

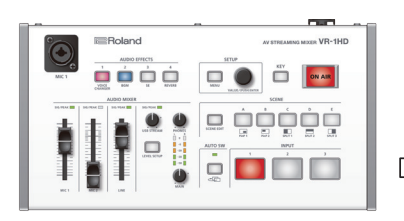

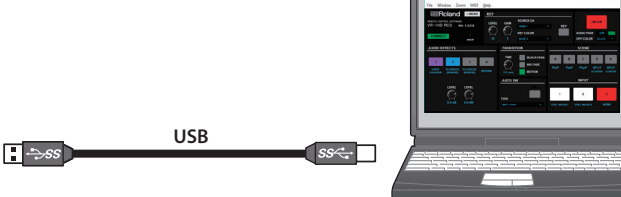

(\*1) Some functions do not support remote control [\(p. 5\)](#page-4-0).

(\*2) While offline, you can't make music file play/stop settings.

# System Requirements

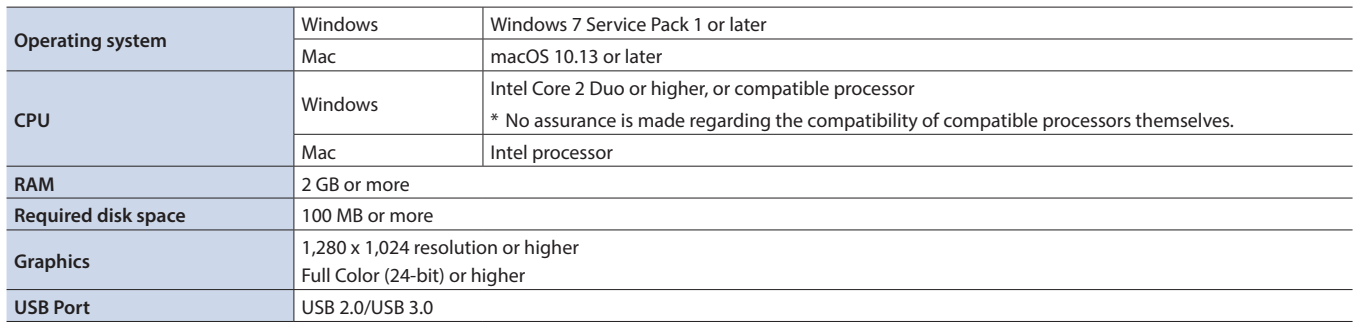

\* VR-1HD RCS is supported in VR-1HD program version 1.2 and later. You must update the system program of the VR-1HD unit to the latest version before using this software.

\* Operation of VR-1HD RCS on a standard computer that satisfies the conditions just described has been confirmed, but all operation under these conditions is not assured. Please be aware that even under identical conditions, computer-specific differences in design specifications or usage environment might result in differences in processing capacity.

# Making the Connection to a Computer

- \* If you connect via an extension cable or a USB hub, the computer might not recognize the VR-1HD. We recommend that you connect the VR-1HD directly to your computer.
- \* VR-1HD RCS supports both USB 2.0 and USB 3.0. If you want to output HD video to your computer while using VR-1HD RCS, connect the unit to a USB 3.0 port of your computer.
- **1. Using a USB cable, connect a USB port on the computer to the USB STREAM port on the VR-1HD.**

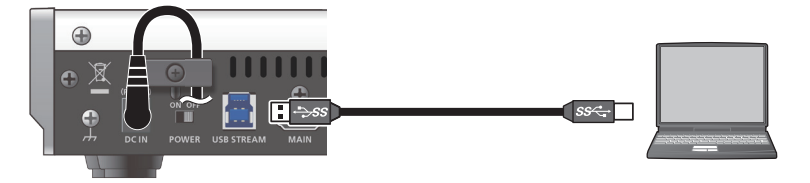

- **2. Turn on the power to the VR-1HD.**
- **3. Start the computer.**
- **4. Wait for communication between the VR-1HD and the computer to be established.** When communication with the computer starts, the operating system's standard driver is automatically installed.

# <span id="page-2-0"></span>Installing/Uninstalling VR-1HD RCS

VR-1HD RCS is available for download from the Roland website (**https://proav.roland.com/**).

## **Installing**

#### **Windows**

- **1. Right-click the downloaded compressed file, then click "Expand All."** The setup program (Roland\_VR-1HD\_RCS\_Installer.exe) is expanded.
- **2. Double-click "Roland\_VR-1HD\_RCS\_Installer.exe" to run it.**
- **3. Follow the instructions in the setup program to install.**
	- \* If a User Account Control prompt appears, click the [OK] button.

#### **Mac**

**1. Double-click the downloaded compressed file.**

The disk-image file (Roland\_VR-1HD\_RCS(.dmg)) is expanded.

- \* Depending on your computing setup, the file might be expanded automatically when downloaded.
- **2. Double-click "Roland\_VR-1HD\_RCS(.dmg)."** The "VR-1HD RCS" disk-image volume is mounted.
- **3. Drag the "VR-1HD RCS" icon from inside the mounted volume, and drop it onto the alias of the application folder.**
- **4. Eject the "VR-1HD RCS" disk-image volume.**

# Uninstalling

#### **Windows**

- **1.** Working in sequence, click the  $\left[\right]$  (Start)] button  $\rightarrow$  "Settings" (gear icon)  $\rightarrow$  "Apps."
- **2. Click "Roland VR-1HD RCS," then click the [Uninstall] button.**
- **3. Follow the on-screen instructions to uninstall VR-1HD RCS.**
	- \* If a User Account Control prompt appears, click the [Continue] button.

#### **Mac**

**1. Drag the "VR-1HD RCS" icon from the application folder to the Trash.**

# <span id="page-3-1"></span><span id="page-3-0"></span>Starting/Quitting VR-1HD RCS

# **Starting**

#### **1.Windows**

Working in sequence, click the [  $\blacksquare$  (Start)] button → "All Apps" → "Roland VR-1HD RCS" → "VR-1HD RCS."

VR-1HD RCS starts and the VR-1HD RCS window appears.

\* When installation of VR-1HD RCS is finished, a shortcut icon for VR-1HD RCS is created on your desktop. You can also start VR-1HD RCS by double-clicking the shortcut icon.

#### **Mac**

#### **Double-click the VR-1HD RCS(.app) icon.**

VR-1HD RCS starts and the VR-1HD RCS window appears.

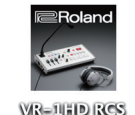

### **2. Click the [CONNECT] button to switch between online (lit green) and offline.**

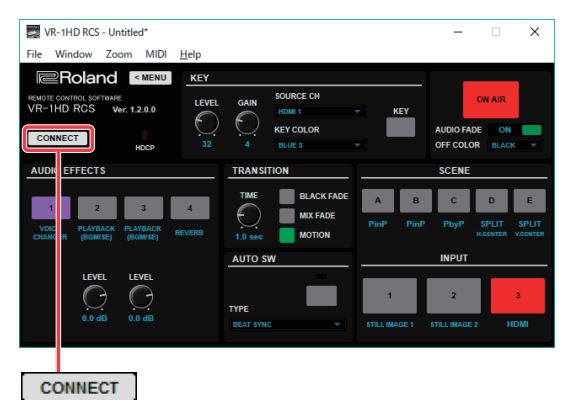

## About online and offline

VR-1HD RCS has two operation modes: "online" and "offline."

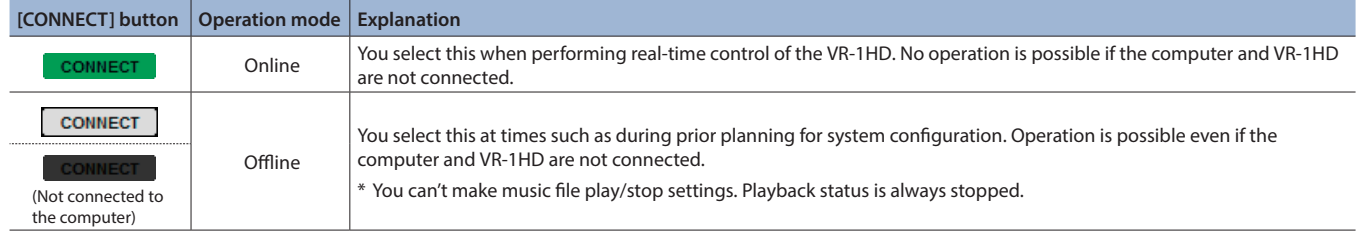

## If VR-1HD RCS and the VR-1HD unit have different settings

If VR-1HD RCS and the VR-1HD unit have different settings when you switch to online, a message asks you which settings you want to enable. Click the [RCS] button or the [VR-1HD RCS] button to select the settings that you want to enable.

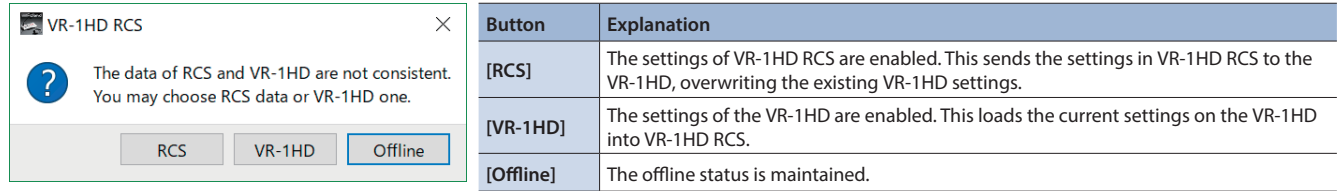

\* You can save the values set using VR-1HD RCS to the computer as a file (.VR1) and load the configured state when needed. For details, refer to ["Saving VR-1HD RCS Settings as a File" \(p. 13\).](#page-12-1)

# <span id="page-4-0"></span>Functions that cannot be controlled from VR-1HD RCS

The following functions cannot be controlled from VR-1HD RCS.

- Selecting an audio file
- Loading a still image
- Deleting a still image
- Formatting a USB flash drive
- Setting the frame rate

# <span id="page-4-1"></span>**Quitting**

#### **1.Windows**

In the VR-1HD RCS window, click the  $[\times]$  (close)] button. **Alternatively, go to the "File" menu and select "Quit."** VR-1HD RCS will quit.

#### **Mac**

In the VR-1HD RCS window, click the [  $\otimes$  (close)] button. **Alternatively, go to the "VR-1HD RCS" menu and select "Quit VR-1HD RCS."** VR-1HD RCS will quit.

### If settings at shutdown have not been saved in a file

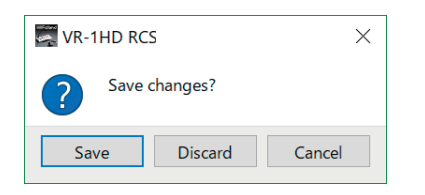

You can take the values of settings made in VR-1HD RCS and save them on the computer as a file (.VR1; [p. 13\)](#page-12-1). If the settings when you quit VR-1HD RCS have not been saved in a file, a message dialog box asking whether you want to save the settings appears.

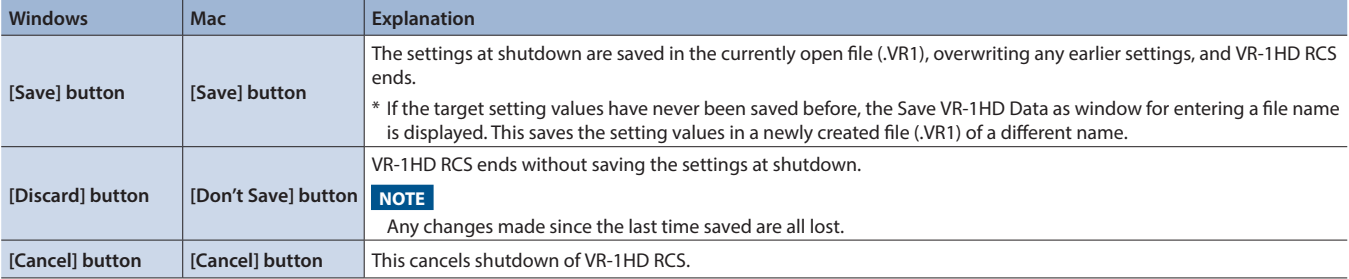

<span id="page-5-0"></span>For more information about menu items, go to the VR-1HD Reference Manual (PDF) and refer to "Menu List." VR-1HD Reference Manual (PDF) is available for download from the Roland website (**https://proav.roland.com/**).

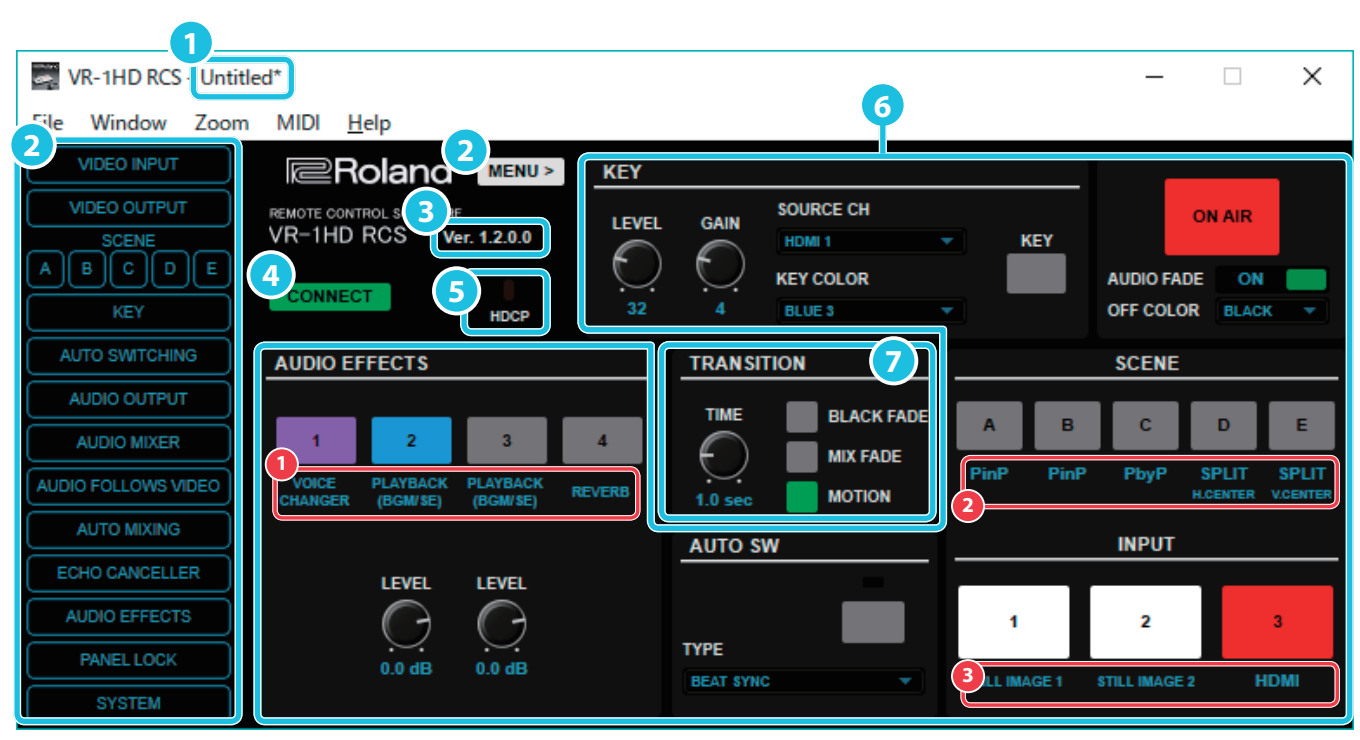

\* To operate a knob, drag the mouse vertically or horizontally above the knob.

<span id="page-5-1"></span>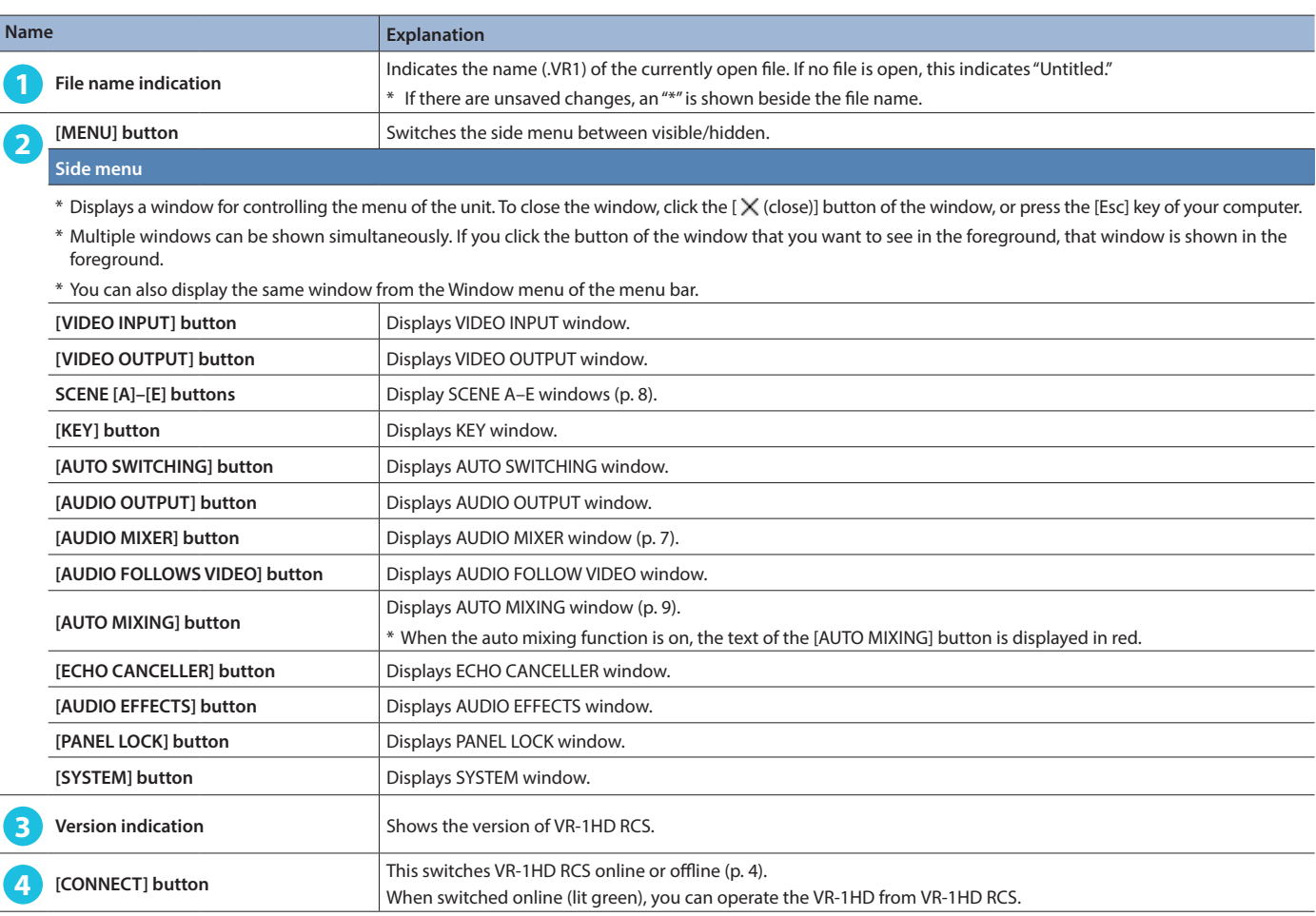

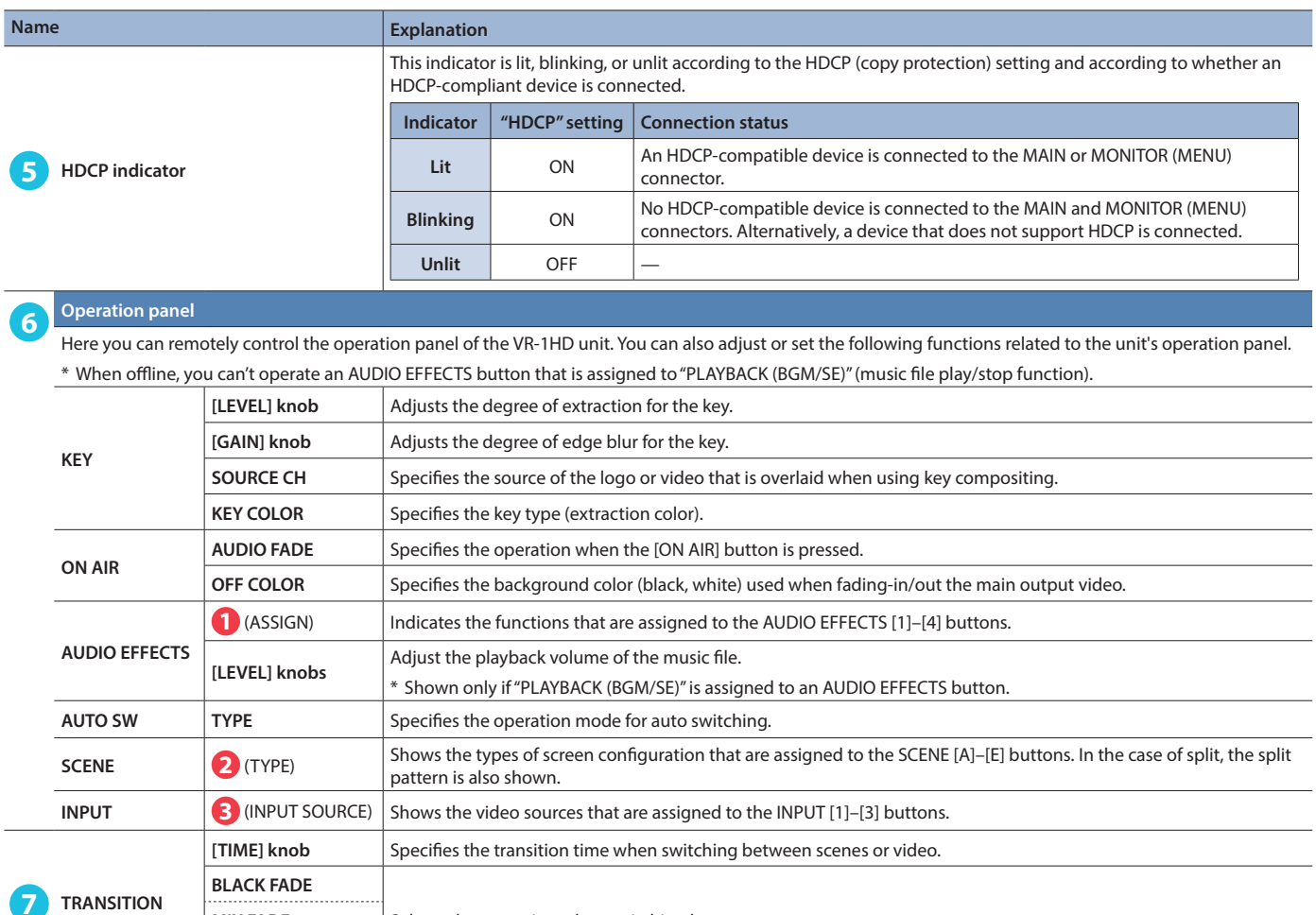

# <span id="page-6-0"></span>AUDIO MIXER window  $\rightarrow$  AUDIO EDIT window

**MOTION**

In the AUDIO MIXER window, click the [SETUP] button to access the AUDIO EDIT window. In the AUDIO EDIT window, you can manipulate the graph of an effect to adjust its settings.

**MIX FADE** Selects the operation when switching between scenes.

## EQ graph operations

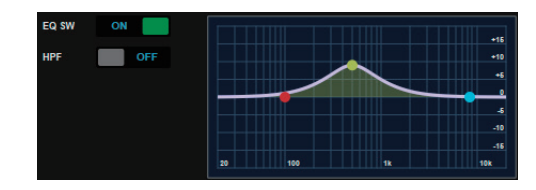

Dragging points on the graph changes the following values. EQ HI/MID/LO: Drag the point vertically. EQ HI/MID/LO FREQ: Drag the point horizontally.

# GATE and COMP/LMT graph operations

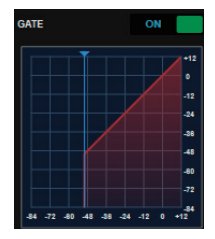

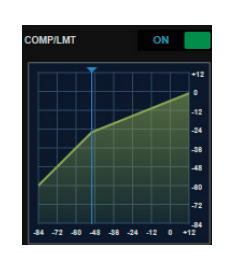

Dragging a slider ( $\blacktriangledown$ ) on the graph horizontally changes the "THRESHOLD" value.

 $\ddot{\bullet}$   $\ddot{\bullet}$   $\ddot{\bullet}$ 

# <span id="page-7-0"></span>SCENE A–E windows

## When  $TYPE = PinP$

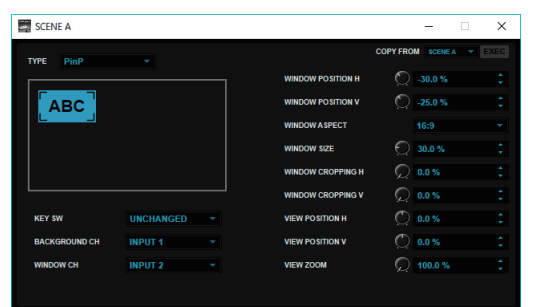

When you move the cursor to the inset screen, the mouse pointer changes shape. You can use the following mouse operations to adjust the position and size of the inset screen.

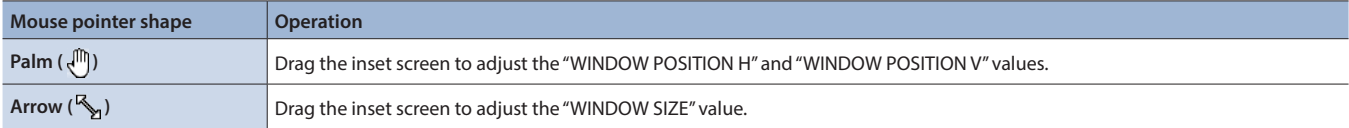

## When TYPE = SPLIT

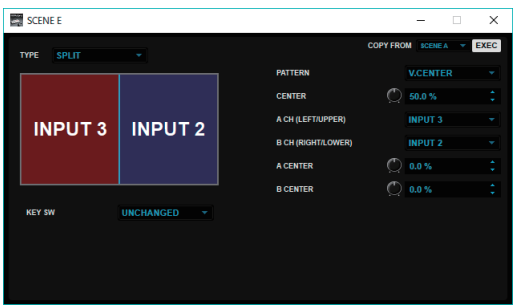

When you move the cursor to the screen split display area, the mouse pointer changes shape. You can use the following mouse operations to adjust the display position of the video and the split position of the screen.

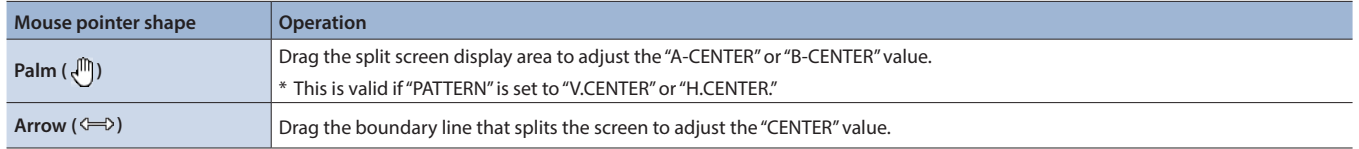

## When  $TYPE = PbyP$

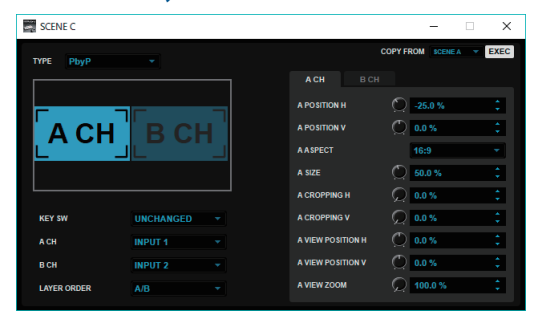

When you move the cursor to screen A or screen B, the mouse pointer changes shape. You can use the following mouse operations to adjust the position and size of the screen.

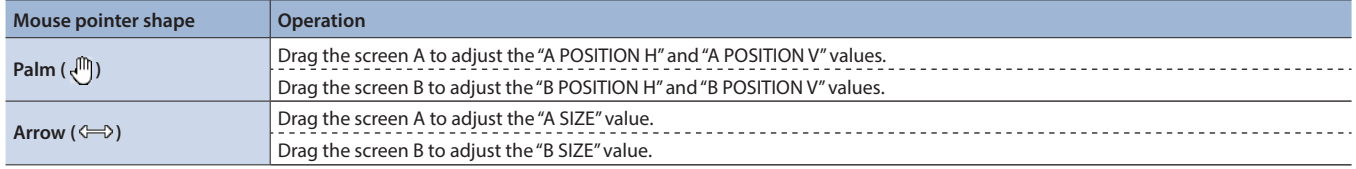

# <span id="page-8-0"></span>AUTO MIXING window

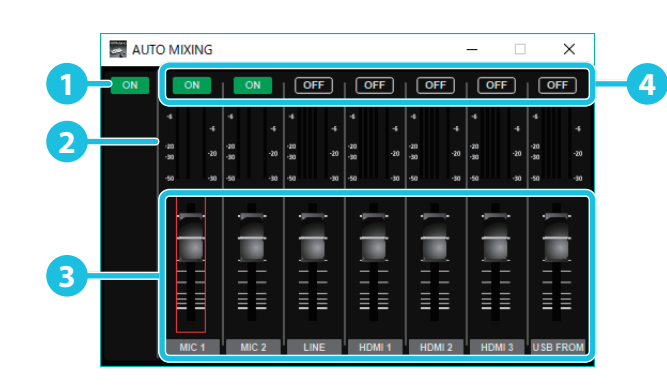

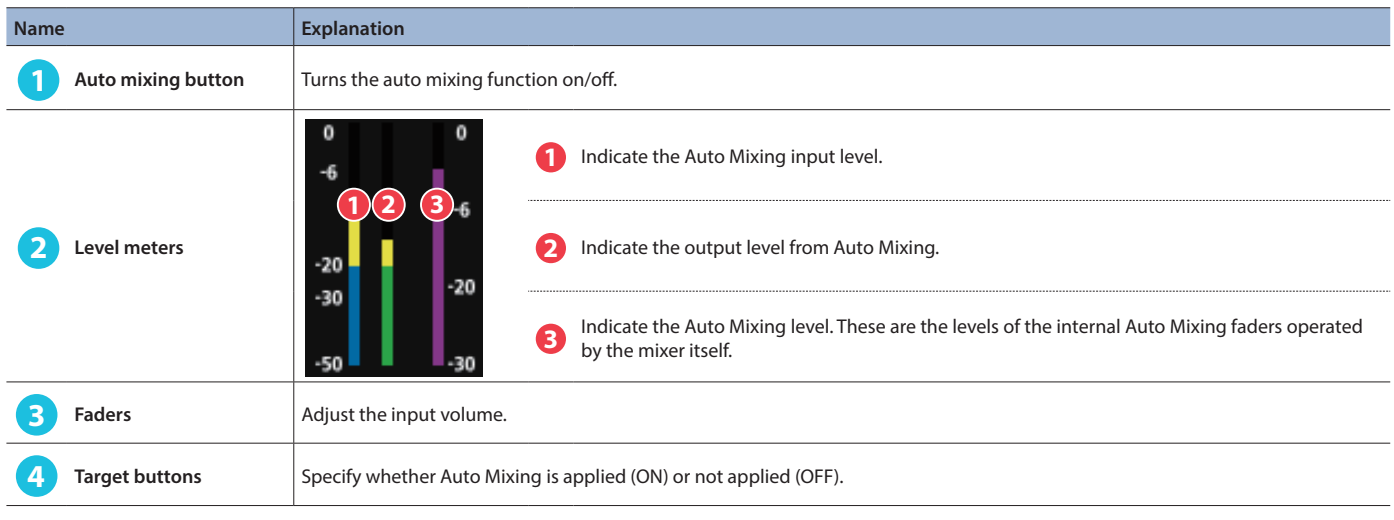

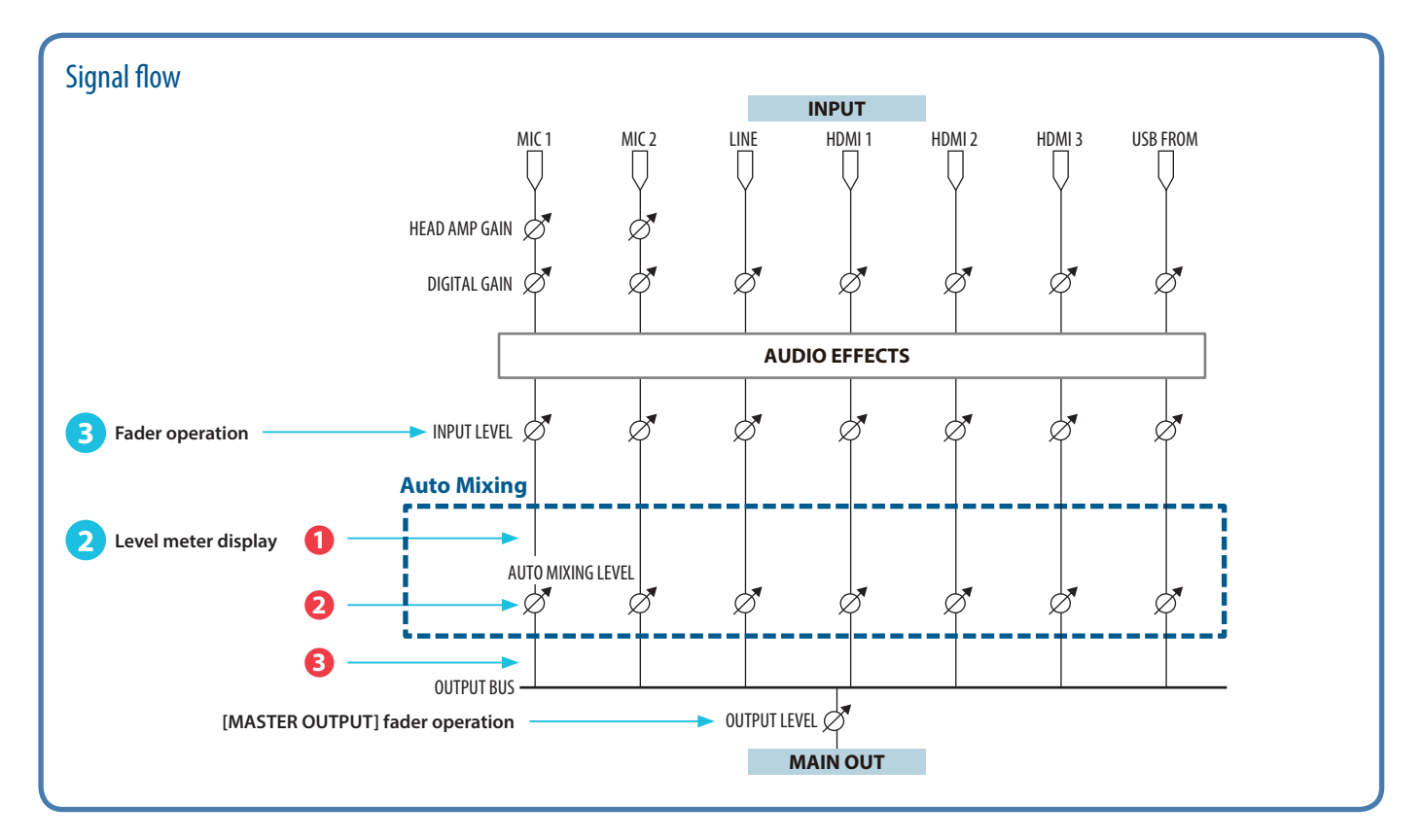

# Menu bar

## **Windows**

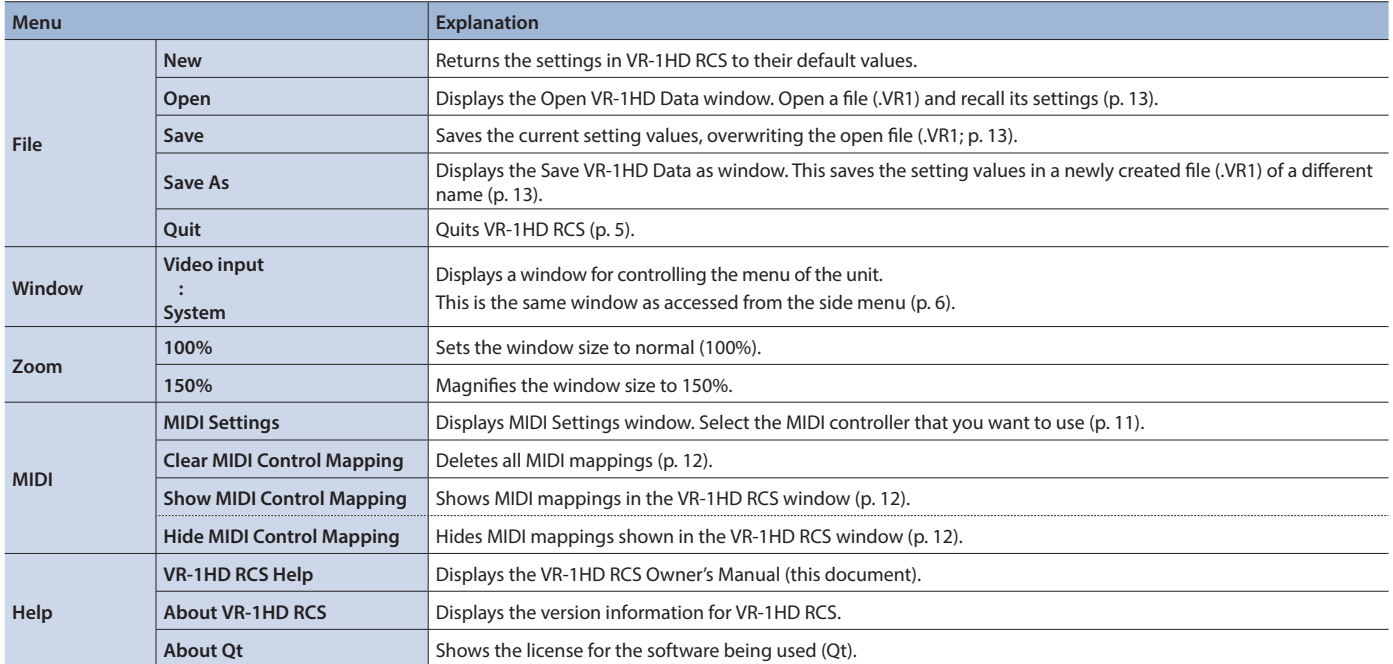

 $\overline{a}$ i. ä

ä ä  $\bullet$ 

# **Mac**

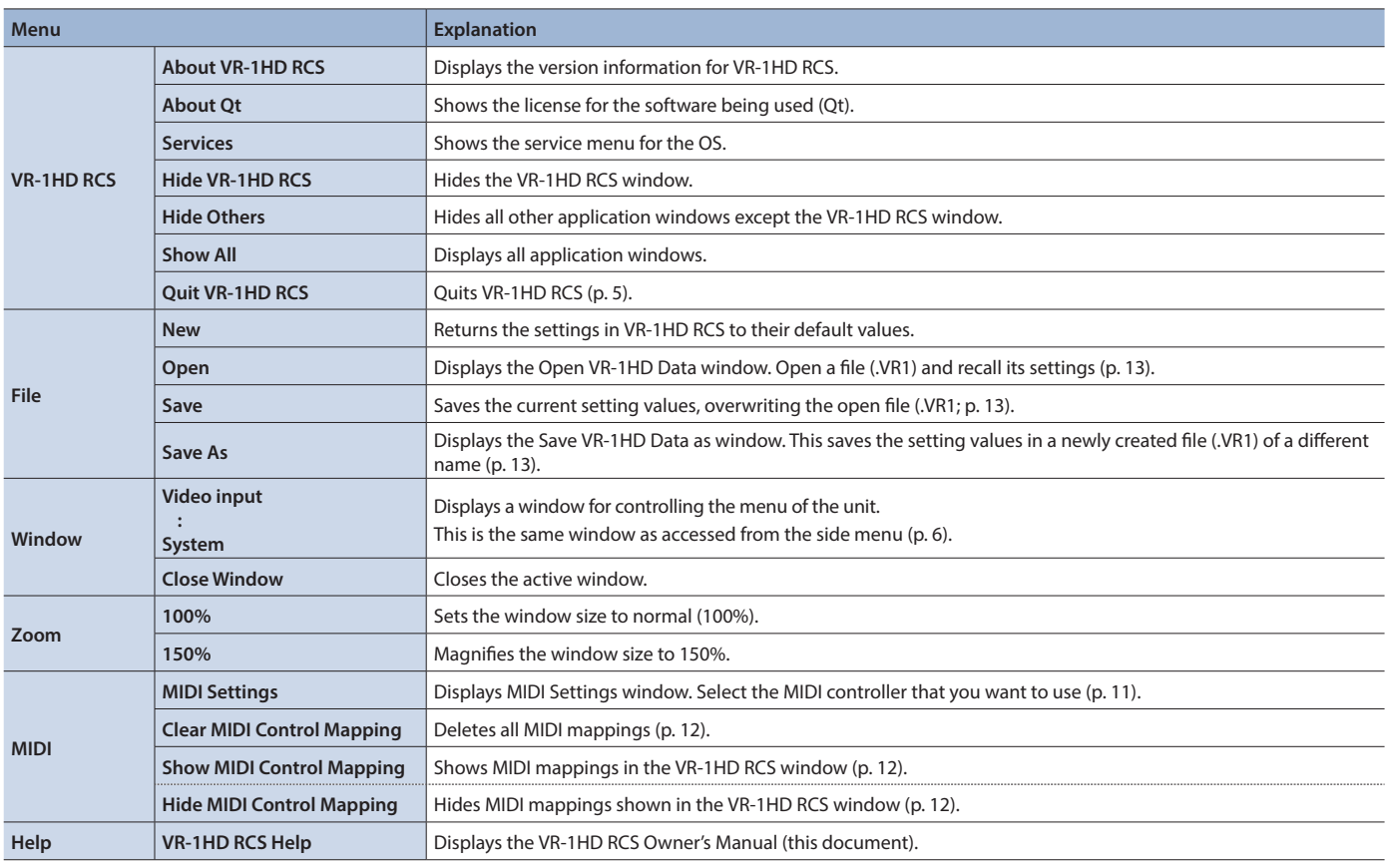

# <span id="page-10-0"></span>Using a MIDI Controller for Operation

You can connect a MIDI controller to your computer, and use the MIDI controller to control VR-1HD RCS. You can use the MIDI controller to directly control HDMI input and music file volume that otherwise would be controlled via a menu.

# <span id="page-10-1"></span>Connecting a MIDI controller

**1. Using a USB cable, connect your MIDI controller to the computer that is running VR-1HD RCS.**

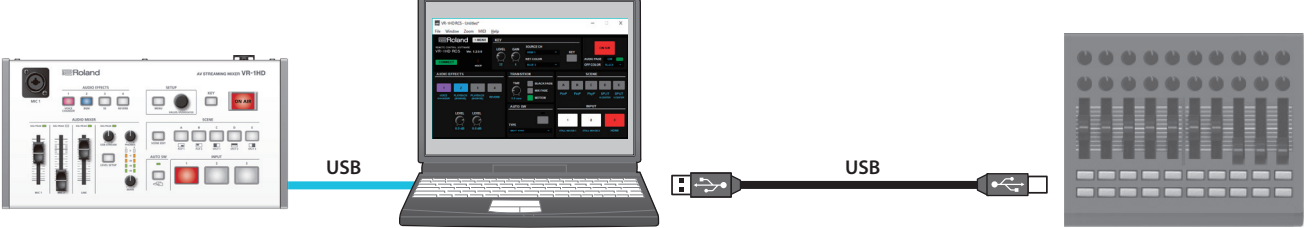

**MIDI controller**

- \* Some MIDI controllers might require a dedicated USB-MIDI driver.
- **2.** From the VR-1HD RCS menu bar, choose "MIDI" → "MIDI Settings."

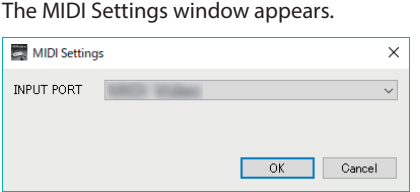

**3. In the MIDI Settings window, in "INPUT PORT," choose the MIDI controller that's connected to the computer, and click the [OK] button.** This completes the connection between VR-1HD RCS and the MIDI controller.

# <span id="page-11-2"></span>Assigning MIDI controller operations to VR-1HD RCS (MIDI mapping)

Here's how to assign (map) the MIDI controller to the buttons, knobs, and faders that are shown in the VR-1HD RCS window and the AUDIO MIXER window.

\* VR-1HD RCS receives the following MIDI messages regardless of the MIDI controller's channel settings.

#### VR-1HD RCS window

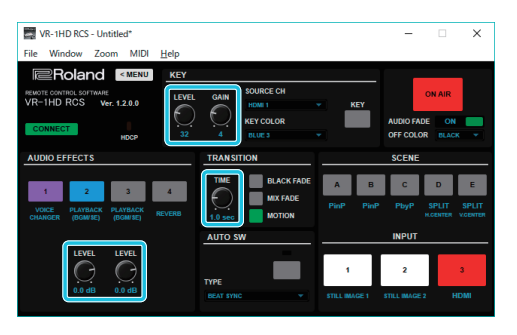

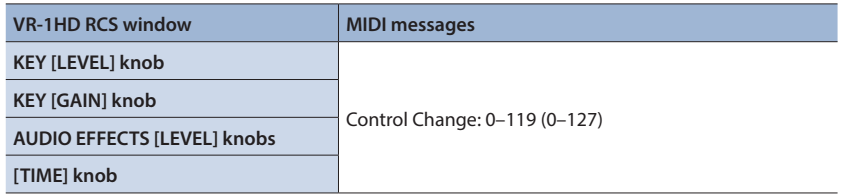

### AUDIO MIXER window

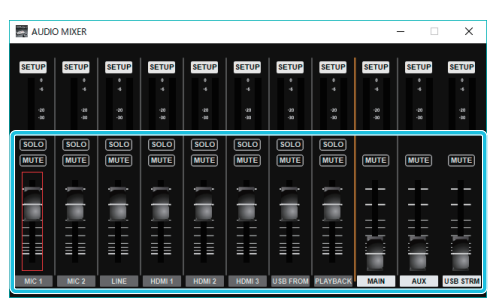

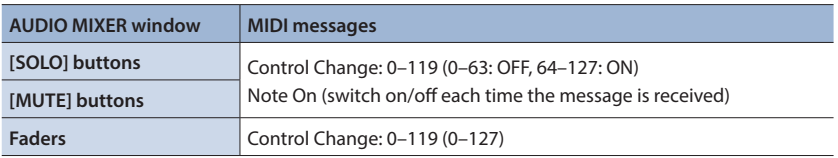

**1. Right-click the button, knob, or fader that you want to map, and from the popup menu choose "Learn MIDI Control."**

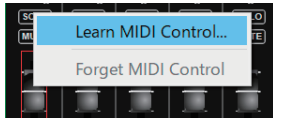

The message "Waiting for MIDI message" appears.

#### **2. Operate a button or knob of your MIDI controller.**

When the corresponding button or knob in VR-1HD RCS operates, mapping is complete.

#### **MEMO**

#### 5 **Viewing the MIDI mapping**

<span id="page-11-1"></span>You can check the mapped MIDI messages by viewing them in the window. From the menu bar, choose "MIDI"  $\rightarrow$  "Show MIDI Control" Mapping."

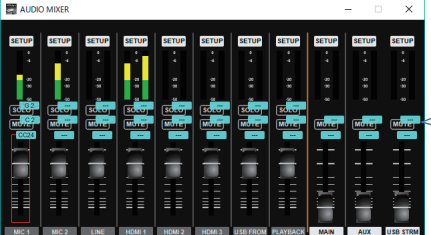

To hide the MIDI messages, from the menu bar choose "MIDI" 0"Hide MIDI Control Mapping."

#### 5 **Deleting MIDI mapping**

<span id="page-11-0"></span>To delete an individual MIDI mapping, right-click a mapped button or knob, and from the popup menu choose "Forget MIDI Control." To delete all MIDI mappings, from the menu bar choose "MIDI"  $\rightarrow$  "Clear MIDI Control Mapping."

# <span id="page-12-1"></span><span id="page-12-0"></span>Saving VR-1HD RCS Settings as a File

You can save the values of settings made using VR-1HD RCS to the computer as a file (.VR1), and load the configured state when needed. **MEMO**

5 **Compatibility of settings files**

Settings files saved from the VR-1HD unit to a USB flash drive are compatible with settings files saved from VR-1HD RCS to a computer. If you want to load a saved settings file from a USB flash drive into the VR-1HD unit, ensure that the file name is "**eight or fewer single-byte alphanumeric characters + .VR1.**" If the file name is incorrect, the VR-1HD unit cannot recognize it, and the file is not shown in the file list.

. . . . . . . . . . . . . . .

- MIDI mapping settings ([p. 12\)](#page-11-2) are not saved.
- You can also save settings that were created in VR-1HD RCS while offline.

## <span id="page-12-3"></span>Saving settings

### Saving by overwriting

**1.** From the menu bar, choose "File" → "Save."

This saves the current setting values, overwriting the open file (.VR1).

\* If the target setting values have never been saved before, the Save VR-1HD Data as window for entering a file name is displayed. This saves the setting values in a newly created file (.VR1) of a different name.

. . . . . . . . . . .

## Saving using a name you specify

- **1.** From the menu bar, choose "File" → "Save As." The Save VR-1HD Data as window appears.
- **2. Specify the destination for saving the file and a file name (.VR1), then click the [Save] button.** The file is saved to the computer.

# <span id="page-12-2"></span>Loading settings

- **1.** From the menu bar, choose "File"  $\rightarrow$  "Open." The Open VR-1HD Data window appears.
- **2. Select the settings file (.VR1), then click the [Open] button.** The settings are loaded.

# **I**<br> **E**<br>
Roland

\* Roland is an either registered trademark or trademark of Roland Corporation in the United States and/or other countries.

\* Company names and product names appearing in this document are registered trademarks or trademarks of their respective owners.